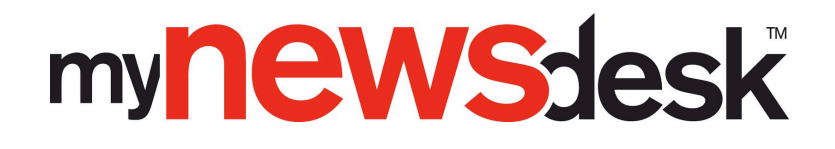

# Guide to Mynewsdesk Hosted Newsroom

- Get started with embedding your newsroom!

# How to implement your Hosted Newsroom

This guide provides information on how to create your Hosted Newsroom – your newsroom on your own site. Among other things, you can read about how you or your web editor can implement your Hosted Newsroom on your website and how to change settings for typefaces and colors.

Settings -> Hosted Newsroom -> Embed with Iframe

#### 1. Choose whether your social media news should link to your newsroom on Mynewsdesk or to that on your site.

- Would you like for the news you publish in social media to link to your newsroom on Mynewsdesk or to your Hosted Newsroom? Choose from those available in the list!

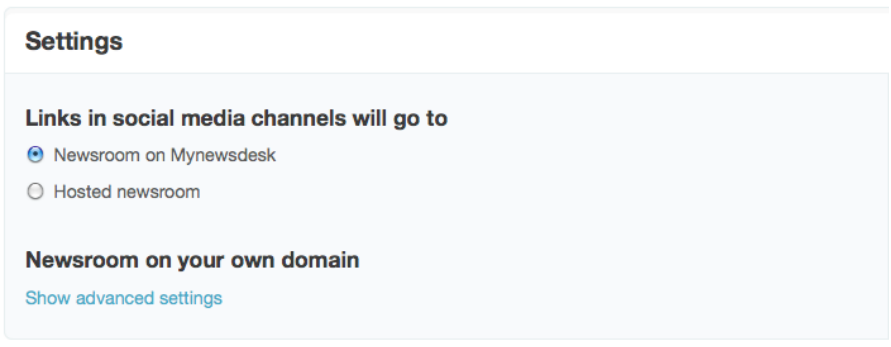

## 2. Click "Download HTML file"

- Download the HTML-file *helper.html* and add it somewhere within the domain where you would like the iframe to be included. It doesn't matter where you put the file; the main thing is that it is in the same catalog as the other files of the website.

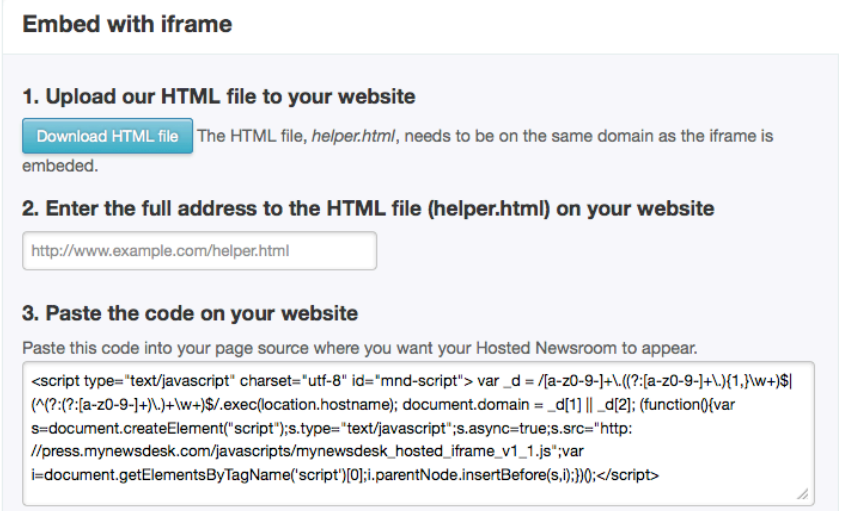

## 3. Upload the address to wherever the "helperfilen" lives

- Use the URL address retrieved and paste it under step 2 and then click "Save".
- If step 2 is ignored or not completed correctly you will automatically get the error message: "The path to the helper html file isn't correct"

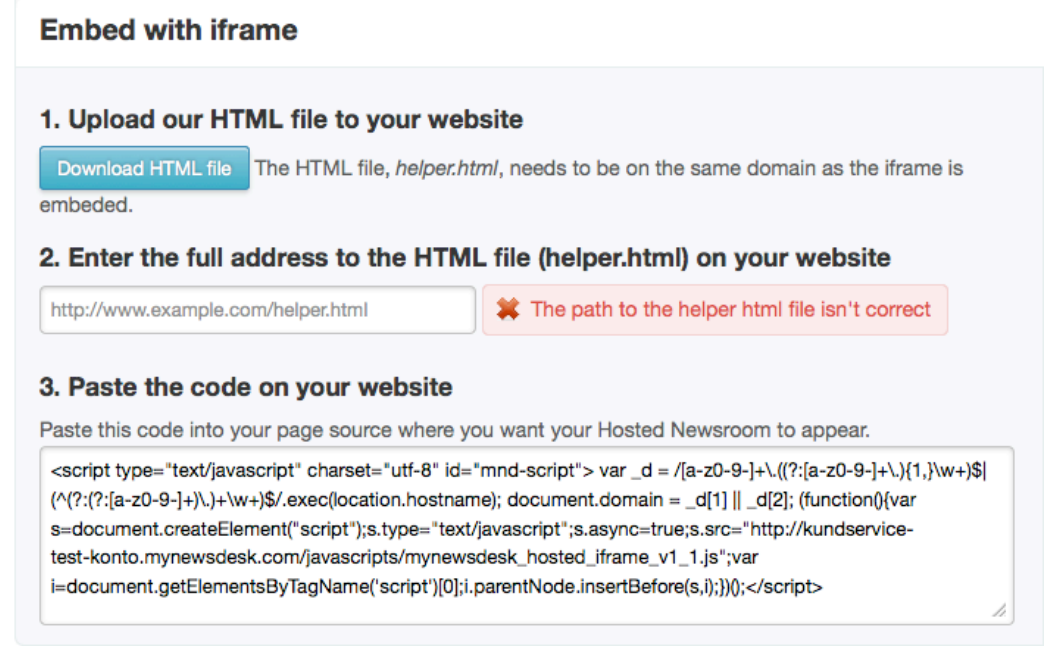

- An error message will then also appear in your Hosted Newsroom.

- When you click "Publish" you will be taken straight to Hosted Newsroom, where you can follow the steps to rectify your implementation. Your newsroom will not work optimally if it is not implemented correctly.

## 4. Copy the code

- Now copy the code from step 3 (that which begins and ends with <script>) and paste it on the page where you want Hosted to appear. (The code should be pasted into the HTML code where you want Hosted to appear.)

- Do not paste the code at the very top of your HTML or at the very bottom. If it is pasted before the HTML code starts, it will not appear.

## Design your Hosted Newsroom

This is where we show you how to add a personal touch to your Hosted Newsroom – how to add the right typeface and colors in order for your mirrored press room to fit right in with the rest of your web pages.

Settings –> Hosted Newsroom –> Design

#### Color codes on your website

- Download the application FireBug. (http://getfirebug.com/)

- Under *design* you can choose what Hosted should look like.

- Go to your website and open the press page or another page with a distinct graphic identity.

- Once you have opened FireBug, click on the blue box that contains an arrow.

- Hover with the mouse over the headline, copy or color on your website that you would like the code of, and then click the highlighted text.

- In the FireBug-box to the right you will find a field with "Stil", "Calculated",

"Layout" and "DOM".

- Click "Calculated".

- Under *Font-family* you will find the appropriate typeface for your copy.

- Check the order in which the typefaces appear and then try to match them as best you can with the typefaces available in the settings in Hosted.

- Under *Font-size* you will find the size of the copy.

- Under *Color* you will find the code for the color of the text.

- The *"Text* " section shows the typeface, color, size etc. that should be used for your Hosted design.

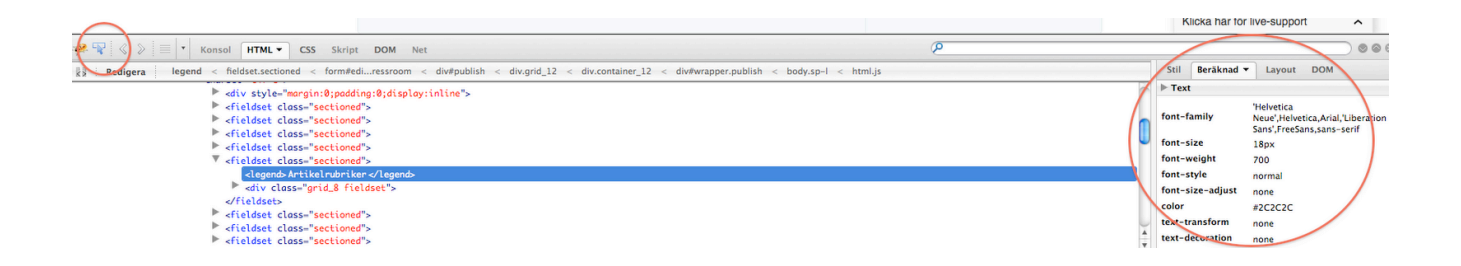

## Basic settings

- *Text color* – The color of the copy in the press release.

- *Background color* – If your website has a background color other than white, change the setting here. You can also tick the "Transparent" box. Transparent means that the background will be see-through. As such, if you have an image as the background of your website, it will also be visible behind Hosted.

- *Text size* Size of the typeface for the body copy.
- *Font* Typeface for the body copy.

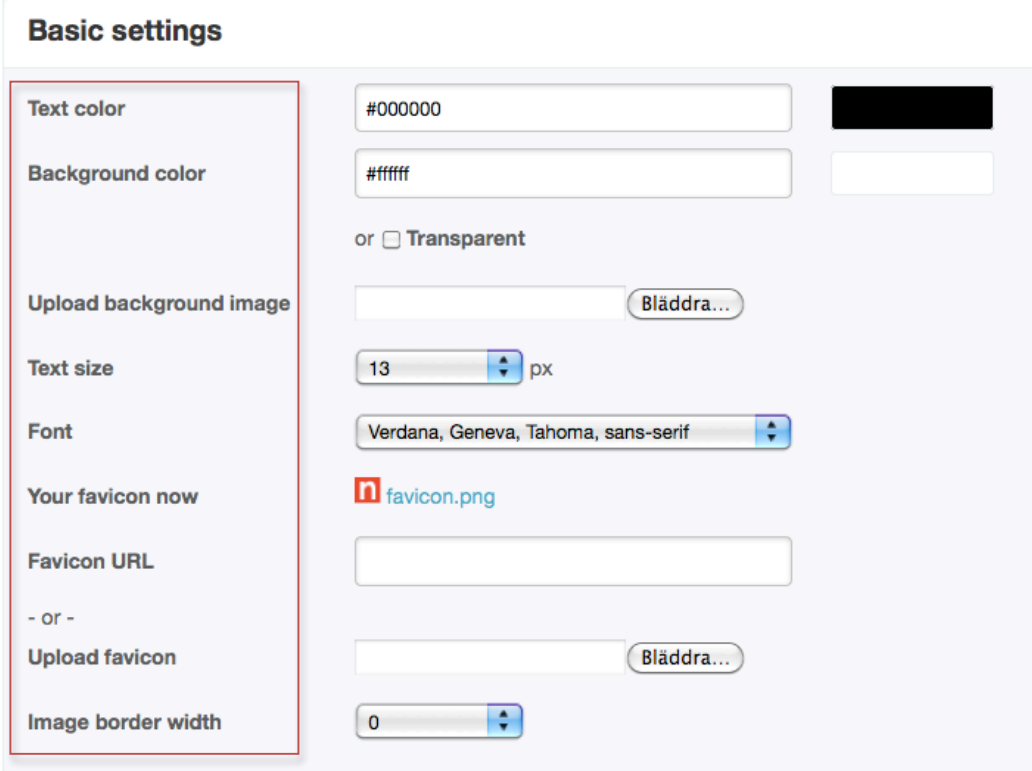

## Page header

- If you have a so-called page header on your website, tick "Hide page head".

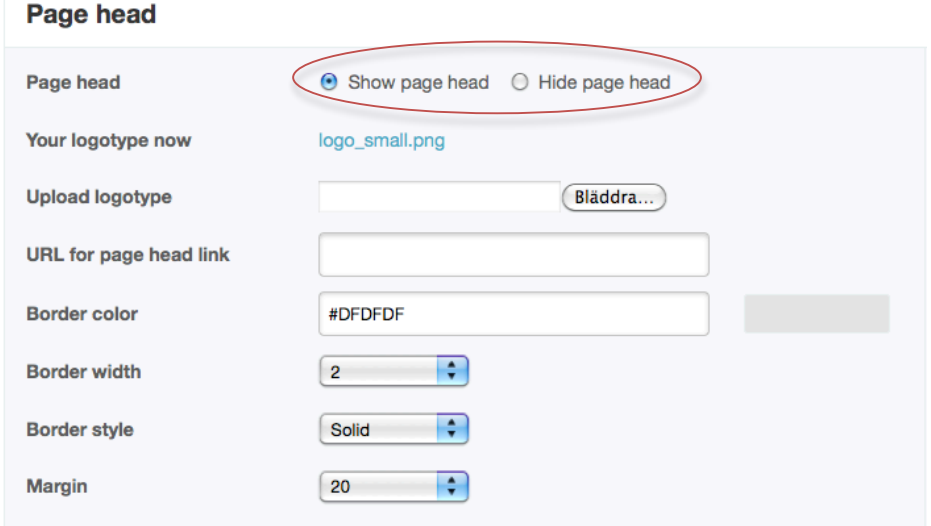

## **Sections**

- Here you can choose whether you want the business description from your newsroom at Mynewsdesk to display also in your Hosted Newsroom.

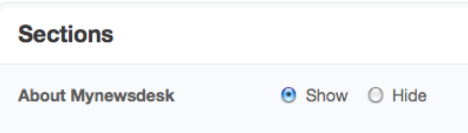

## Section headings

- *Text color* – The color of the headlines "Current News", "Share" and "Links".

- *Font* – The typeface for the headlines "Current News", "Share" and "Links".

- *Text size* – The size of the headlines "Current News", "Share" and "Links".

- *Font weight*– The typeface thickness of the headlines ""Current News", "Share" and "Links".

- *Uppercase* – Choose whether or not you want "Current News", "Share" and "Links" in upper-case.

- *Top border color* – Whether or not you want a frame above the headlines "Current News", "Share" and "Links".

- *Top border width* – The thickness of the frame above "Current News", "Share" and "Links".

- *Top border style* – Whether the frame should be solid or dashed.

- *Bottom border color* – If you want a frame below the section headlines "Current News", "Share" and "Links", this is where you find the settings for them.

- *Bottom border width* – The thickness of the frame below "Current News", "Share" and "Links".

- *Bottom border style* - Whether the frame should be solid or dashed.

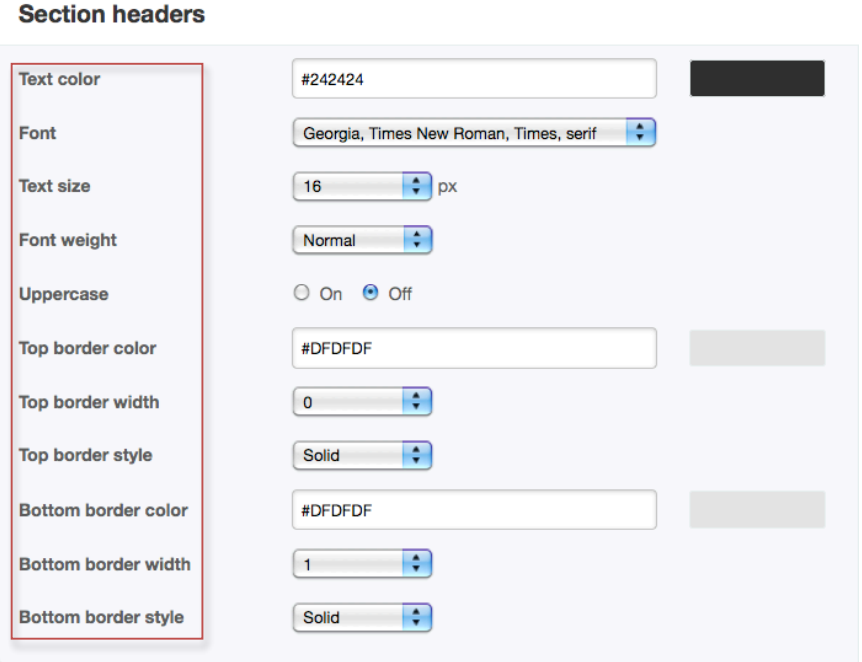

## List headers

- *Text size* Size of the press release headline.
- *Font weight* Weight of the headline: *bold, normal or thin*.
- *Underline* If you want the press release headline to be underlined.

- *Underline (hover)* – If you want the press release headline to be underlined when you hover over it with the mouse.

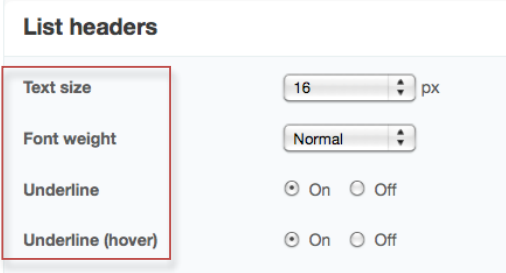

## Article headers

- *Font* – What typeface the press release headline should be when you are viewing the specific press release.

- *Text color* – The color of the press release headline when you are viewing the specific press release.

- *Text size* – The size of the press release headline when you are viewing the specific press release.

- *Font weight* – The weight of the press release headline – *bold, normal or thin* – when you are viewing the specific press release.

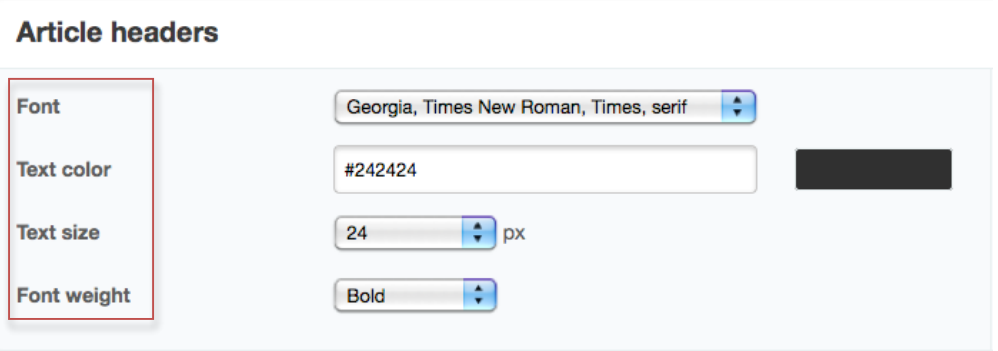

## Navigation

- *Border color* – This is the color of the frame above the list of materials on the left in the newsroom.

- *Border width* – This determines the thickness of this same frame.

- *Border style* – Here you choose whether the frame should be solid or dashed.

- *Text color (active page)* – Here you change the color of the word "Overview" on the right in the newsroom.

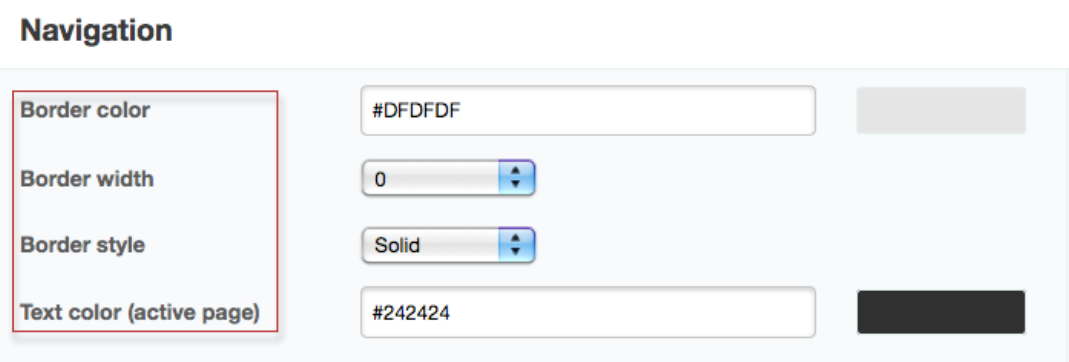

## **Links**

- *Color* – Determines the color of the links in the newsroom: press release headlines, external links, and links for RSS feeds.

- *Color (hover)* – This is where you choose whether these links should have a different color when you hover over them.

- *Font weight* – This is where you choose the typeface weight for the links: *bold, normal or light*.

- *Underline* – If you want the links to be underlined.

- *Underline (hover)* – If you want the links to be underlined when you hover over them.

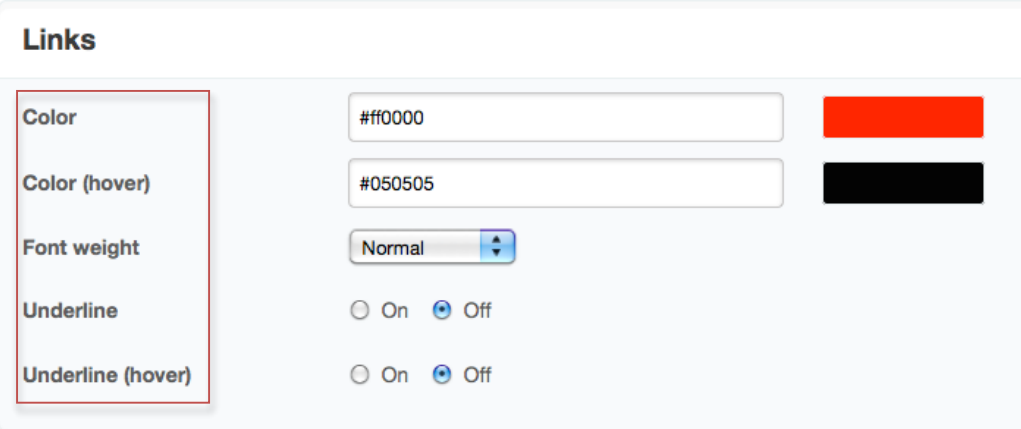

## Sharing boxes

- *Border color* – Here are the settings for the color of the frames around "Like", "Tweet", "+1" and the other share buttons.

- *Background color* – Here you can choose if you want these share buttons to have a background color.

- *Text color* – Here you can choose a different color for "Share" and "Email"

- *Facebook like button* – Here is the setting that determines if the Facebook 'like' button is dark or light.

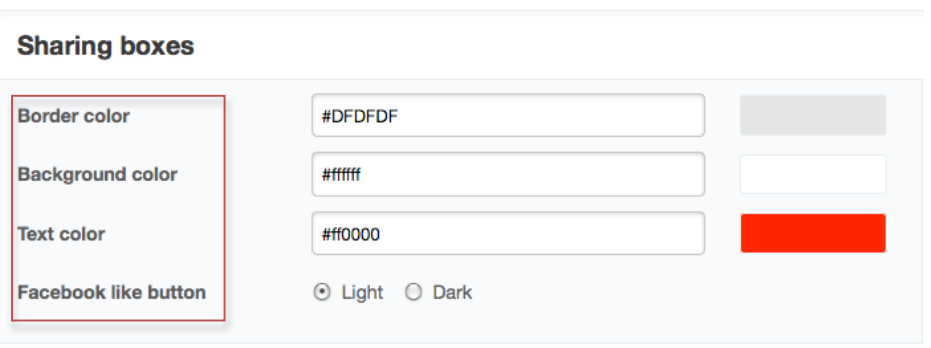

## Advanced settings – Your own CSS

- Here you can add your own code for advanced adjustments of your Hosted Newsroom.

## *Once you have taken these steps, your Hosted Newsroom will look great and be ready to use for simple publishing in two places in just one click!*

SUPPORT If you have any questions regarding implementing your Hosted Newsroom – contact our Customer Service! Contact us on support@mynewsdesk.com or phone +46 (0)8 644 89 50.